## $\bigcirc$ NCORD Copy and Paste *to Word, Email, or Text message*

## Copy/Paste an Individual Citation

1. Click on the three-dot menu under search, in a list, or in the citation builder

## Search results three-dot menu:

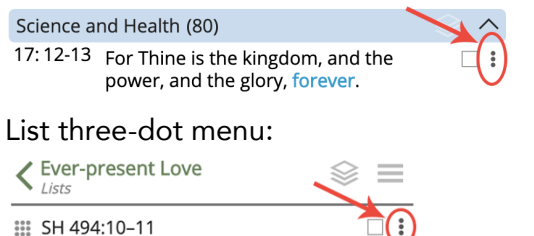

Books panel, citation builder three-dot menu (at the top when a passage is highlighted):

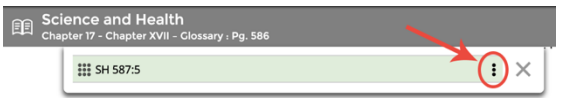

2. The three-dot menu appears

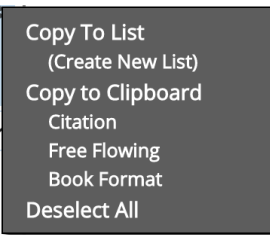

- 3. Click on one of the options under "Copy to Clipboard" *(Note: the "clipboard" is what the computer uses to store the copied information)*
	- Citation copy/paste the citation reference only without the text (ex. SH 494:10-11)
	- Free Flowing copy/pastes the text as free flowing
	- Book Format copy/pastes the text as it appears in the books
- 4. Open the word processing software or email where you would like your citation pasted
- 5. Paste your citation using one of these methods:
	- The browser menu: Edit  $\rightarrow$  Paste
	- Right click  $\rightarrow$  Paste
	- A keyboard shortcut: Cmd + v (on a Mac) OR  $Ctrl + v$  (on a PC)

## Copy/Paste an Entire List

- 1. Open the list you would like to copy
- 2. Click the List Options menu (three horizontal bars) to the right of the list name

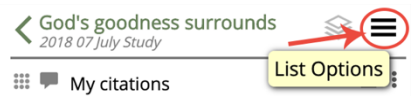

3. Click on one of the options under "Copy to Clipboard" *(Note: the clipboard is what the computer uses to store the copied information)*

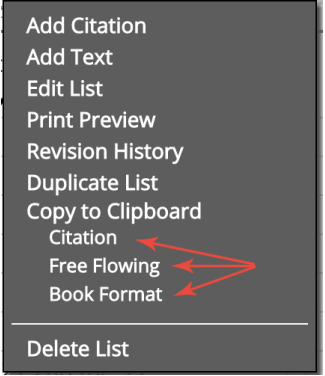

- Citation copy/paste the list of citation references only without the text
- Free Flowing copy/pastes the text from the list as free flowing
- Book Format copy/pastes the text appears in the books with line/passage numbers and marginal headings
- 4. Open the word processing software or email where you would like your list of citations pasted
- 5. Paste your list of citations using one of these methods:
	- The browser menu: Edit  $\rightarrow$  Paste
	- Right click  $\rightarrow$  Paste
	- A keyboard shortcut: Cmd + v (on a Mac) OR  $Ctrl + v$  (on a PC)

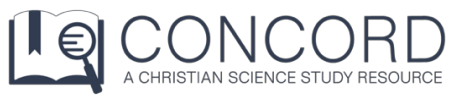

For more help articles, go to

https://concord.christianscience.com/support

Having trouble? Email us at

concord@csps.com